# <span id="page-0-0"></span>**FLUXOGRAMAS SISREG AMBULATORIAL**

**Fluxo de Procedimentos Ambulatoriais (para cidadão ter acesso ao SUS) Inserção de Solicitações Ambulatoriais no SISREG Autorizações de Procedimentos Ambulatoriais no SISREG**

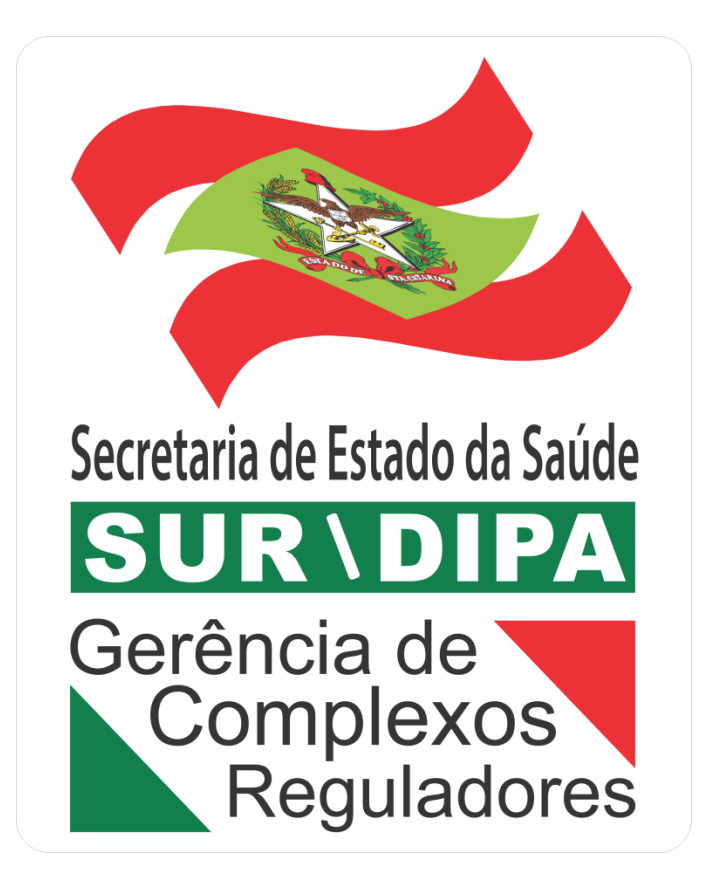

#### **Índice**

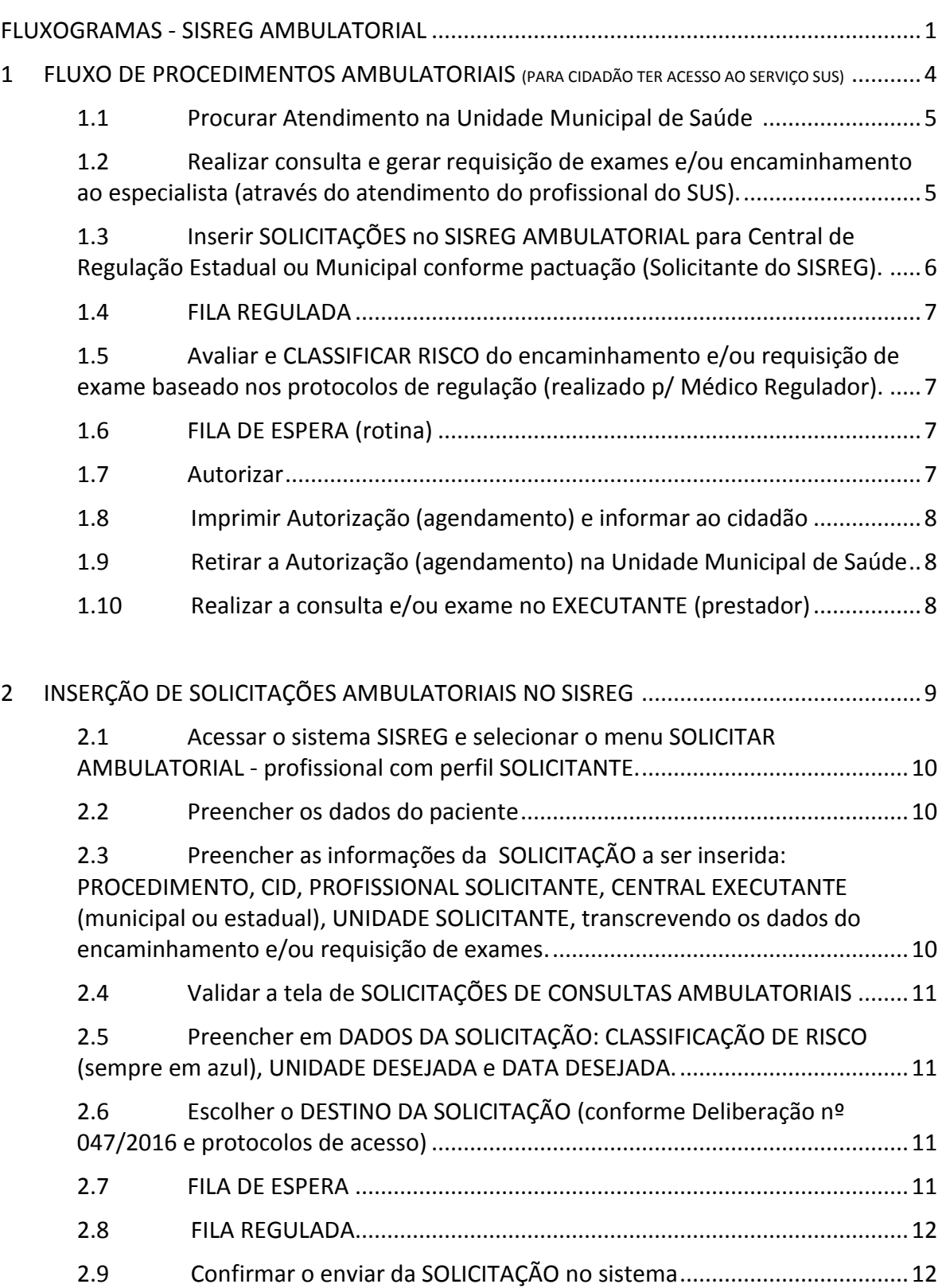

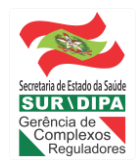

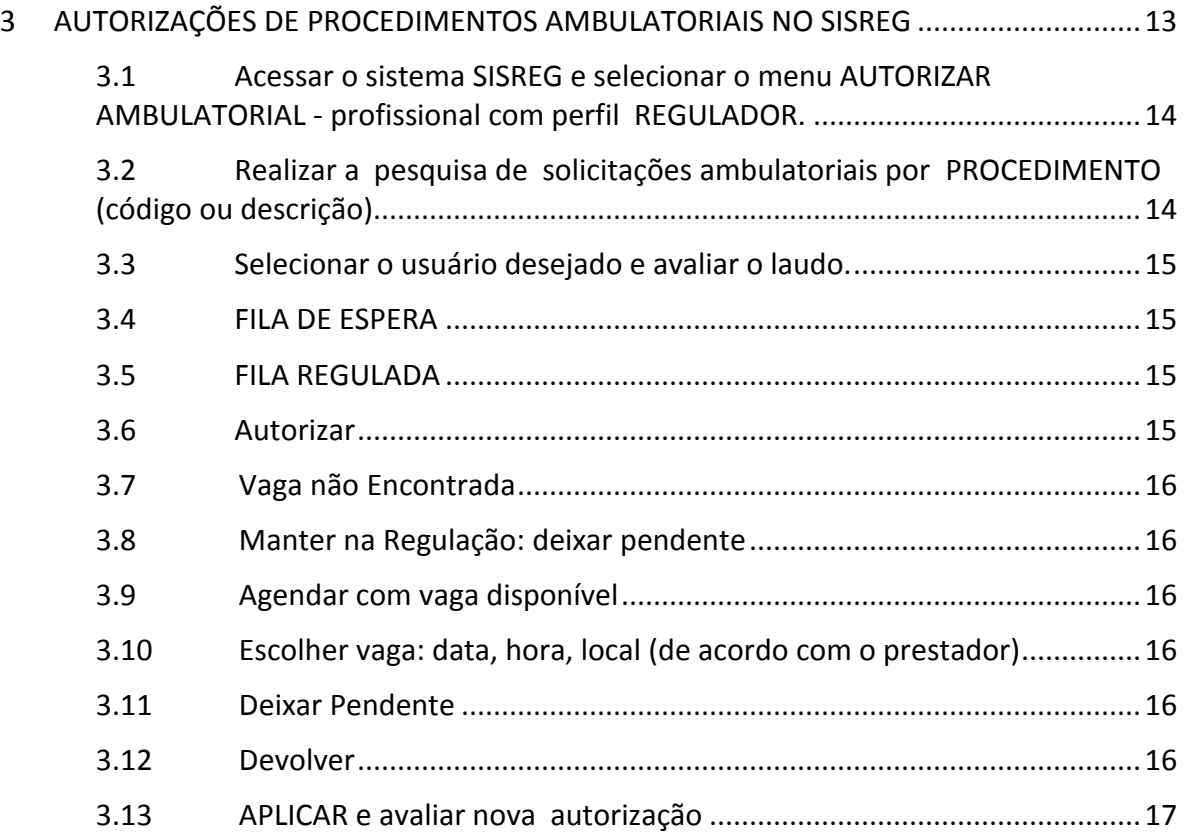

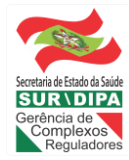

## <span id="page-3-0"></span>1 FLUXO DE PROCEDIMENTOS A M BU LATORIAIS – para cidadão ter acesso ao serviço do SUS

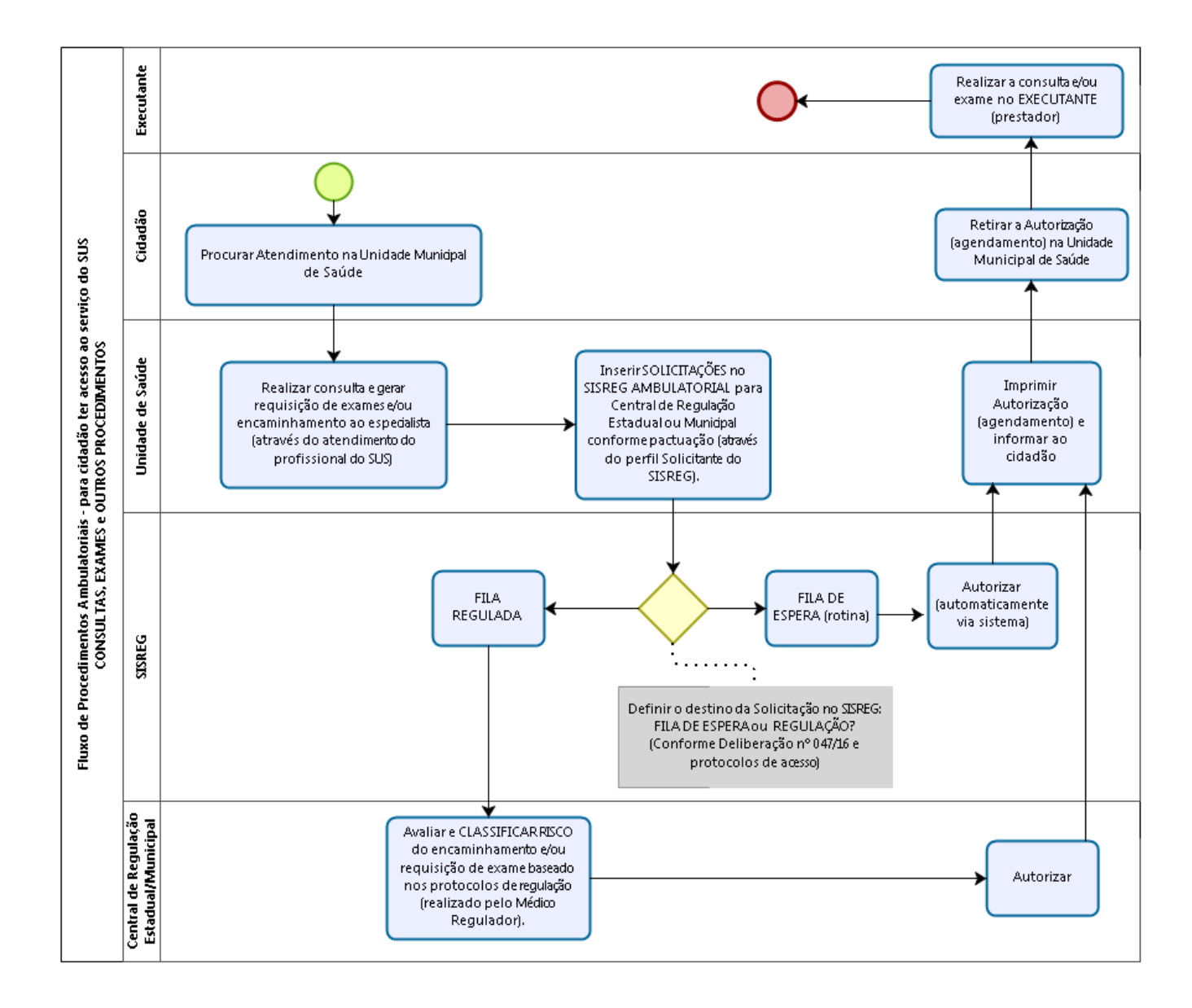

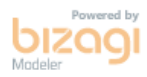

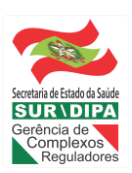

# 1 FLUXO DE PROCEDIMENTOS AMBULATORIAIS - para cidadão ter acesso ao serviço do SUS

#### <span id="page-4-0"></span>**1.1 Procurar Atendimento na Unidade Municipal de Saúde**

 Cidadão procura a Unidade Municipal de Saúde para realizar agendamento de consulta.

**ATENÇÃO:** Neste momento os dados cadastrais do cidadão deverão ser atualizados. Se houver duplicidade de Cartão SUS deverão ser unificados.

OBS.: Caso o cidadão já tenha em mãos um encaminhamento/requisição de exames (obtida através da rede privada), deverá entrar no fluxo normal da Atenção Primária à Saúde e realizar o agendamento de consulta.

#### <span id="page-4-1"></span>**1.2 Realizar consulta e gerar requisição de exames e/ou encaminhamento ao especialista (através do atendimento do profissional do SUS).**

- Médico da Atenção Básica (AB) irá avaliar o paciente e irá gerar um ENCAMINHAMENTO e/ou REQUISIÇÃO DE EXAMES;
- Médico da AB deverá avaliar o caso a partir dos protocolos de acesso;
- Médico da AB descreve os dados clínicos e hipótese diagnóstica no encaminhamento e/ou requisição de exames;
- No caso de encaminhamento para o especialista, a Unidade Municipal de Saúde fará a solicitação para sua própria Central de Regulação ou de acordo com a programação pactuada e integrada - PPI do Município, para a Central Executante, através do SISREG;
- No caso de encaminhamento para o especialista e, se o serviço for executado por consórcios, a Unidade Municipal de Saúde fará a solicitação, conforme pactuado em CIR (embora cada município seja responsável pela gestão do acesso aos serviços que oferta, poderá ser definido temporariamente, as Centrais de Regulação dos municípios sede dos consórcios, como responsáveis pela configuração dos consórcios no sistema e regulação do acesso);
- Quando esgotadas as alternativas de atendimento na região de saúde do paciente, e caso o Município tenha pactuação com a SES, a Unidade Municipal de Saúde efetua o cadastro da solicitação de agendamento da consulta e/ou exame, por meio do sistema SISREG, para a Central Estadual de Regulação Ambulatorial - CERA.

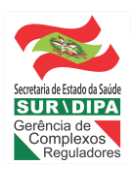

#### <span id="page-5-0"></span>**1.3 Inserir SOLICITAÇÕES no SISREG AMBULATORIAL para Central de Regulação Estadual ou Municipal conforme pactuação (através do perfil Solicitante do SISREG).**

- Profissional que possui acesso ao SISREG (perfil solicitante) deverá inserir as respectivas requisições no SISREG;
- O profissional deverá selecionar o destino da requisição no SISREG: FILA DE ESPERA ou REGULAÇÃO.

#### **Como saber quais procedimentos são FILA DE ESPERA e quais são REGULAÇÃO:**

1. **PROTOCOLOS DE ACESO**: Se um procedimento tiver vagas para a FILA DE ESPERA e também para a FILA REGULADA o profissional deverá realizar a escolha baseado nos protocolos de acesso, disponíveis no portal da SES no link [http://portalses.saude.sc.gov.br/index.php?option=com\\_content&view=article&id=35](http://portalses.saude.sc.gov.br/index.php?option=com_content&view=article&id=3507&Itemid=544) [07&Itemid=544.](http://portalses.saude.sc.gov.br/index.php?option=com_content&view=article&id=3507&Itemid=544)

No protocolo estão descritos os CRITÉRIOS para inserir na FILA REGULADA ou FILA DE ESPERA.

- **1.1. CONCEITOS DE ROTINA, PRIORIDADE e URGÊNCIA**: O acesso aos serviços especializados de saúde será definido a partir da aplicação de três conceitos, que são: Rotina, Prioridade e Urgência e é a escolha do conceito que define se o acesso será disponibilizado através da Regulação, ou da fila de espera. No entanto, caberá ao profissional regulador classificar o risco. As cores serão aplicadas no perfil regulador do SISREG.
- **ROTINA**: não possuem nenhuma referência quanto à gravidade e/ou prioridade de marcação;
- **PRIORIDADE**: São aqueles encaminhamentos:
	- Em que a demora na marcação altere sobremaneira a conduta a ser seguida; ou
	- Cuja demora implique em quebra do acesso a outros procedimentos como, por exemplo: a realização de cirurgias; ou
	- Gestantes (para atendimento aos procedimentos inerentes ao pré-natal ou situações clínicas que podem agravar a gestação);
- **URGÊNCIA**: não podem, em hipótese alguma, ser inseridos e aguardar em lista de espera, sob pena de graves comprometimentos clínicos e/ou físicos ao usuário.

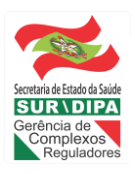

#### **ATENÇÃO:**

- Os Centros de Saúde devem inserir todos os encaminhamentos no SISREG com a cor AZUL;
- Caberá aos reguladores avaliar cada situação e decidir com base nos critérios clínicos e de prioridade pela aprovação, devolução, ou negação, devendo aplicar a classificação de risco e ordenamento do pacientes em espera no perfil regulador, de acordo com os protocolos de regulação.

#### <span id="page-6-0"></span>**1.4 FILA REGULADA:**

- Os encaminhamentos prioritários e urgentes devem ser inseridos na regulação, obedecendo aos fluxos de acesso vigentes, com descrição da hipótese diagnóstica, justificativa clínica, além do nome do profissional e o número do Conselho Profissional correspondente;
- O regulador aplicará a classificação de risco e somente para os procedimentos 100% regulados deverá ordenar no ambiente da regulação todos os casos, quais sejam vermelhos, amarelos, verde ou azuis.

#### <span id="page-6-1"></span>**1.5 Avaliar e CLASSIFICAR RISCO do encaminhamento e/ou requisição de exame baseado nos protocolos de regulação (realizado pelo Médico Regulador).**

 Ao Regulador compete: avaliar todos os casos encaminhados para a Central de Regulação Ambulatorial do SISREG e com base em protocolos de regulação, classificar o risco, priorizando o agendamento de acordo com a condição clínica de cada paciente: autorizar, devolver, negar ou encaminhar para a lista de espera (somente para os procedimentos que não são 100% regulados).

#### <span id="page-6-2"></span>**1.6 FILA DE ESPERA (rotina)**

 Todos os procedimentos conceituados como rotina deverão ser inseridos na Lista de Espera do SISREG, gerando uma organização por Centro de Saúde e por especialidade, que resultará em agendamentos de acordo com a ordem cronológica e a cota de cada unidade.

#### <span id="page-6-3"></span>**1.7 AUTORIZAR**

#### **Como funciona a autorização na FILA DE ESPERA**

- O sistema irá realizar o **agendamento** da consulta/exame automaticamente de acordo com as vagas disponíveis; ou
- O solicitante poderá realizar o **agendamento** da consulta, caso haja vagas disponíveis. Neste caso, será mostrado em tela, os horários para a marcação de consulta.

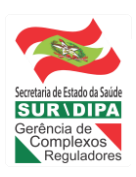

#### **Como funciona a autorização na REGULAÇÃO**

- MÉDICO REGULADOR irá realizar o agendamento da consulta, caso haja vagas disponíveis. Neste caso, será mostrado em tela, os horários para a marcação de consulta, ou;
- Caso não tenha vagas disponíveis, deixará como PENDENTE para realizar o agendamento assim que novas vagas tenham sido disponibilizadas.

#### <span id="page-7-0"></span>**1.8 Imprimir Autorização (agendamento) e informar ao cidadão**

- A unidade municipal de saúde, deverá acessar diariamente o SISREG a fim de verificar todos agendamentos que foram realizados através da FILA ou da REGULAÇÃO.
- A recepção deverá informar ao usuário, após a marcação do procedimento pelo SISREG, a data e o local de agendamento, além de solicitar que o usuário retire a requisição até 72 horas antes da data agendada para realização do seu exame/procedimento;
- Deverá imprimir a Ficha de Autorização do SISREG para o usuário, e no ato da entrega a recepção deverá informar as responsabilidades do usuário perante o SUS, enfatizando os prejuízos ocasionados pelas faltas.

#### <span id="page-7-1"></span>**1.9 Retirar a Autorização (agendamento) na Unidade Municipal de Saúde**

Ao cidadão compete:

- Manter seus dados cadastrais atualizados para que possa ser avisado das marcações realizadas;
- Retirar a Ficha de Autorização do SISREG no prazo máximo de 72h antes da data da realização da consulta e/ou exame agendados. O não cumprimento do prazo de 72 horas para a retirada da ficha de autorização do SISREG torna o Centro de Saúde autorizado a solicitar o cancelamento da marcação e transferência da vaga para outro usuário da lista de espera;
- Quando o usuário não puder comparecer na data e horário agendado para a realização do procedimento é de sua responsabilidade ligar para a unidade solicitando o cancelamento e/ou remarcação do agendamento, informando o motivo do mesmo;
- O usuário que faltar ao procedimento agendado, será inserido novamente no fim da Lista de Espera caso solicitado pelo mesmo, salvo os casos comprovadamente justificados, analisados pelo Coordenador Local e enviados à Regulação.

#### <span id="page-7-2"></span>**1.10 Realizar a consulta e/ou exame no EXECUTANTE (prestador)**

 A Unidade Executante registra no sistema a confirmação do atendimento, através do CÓDIGO CHAVE.

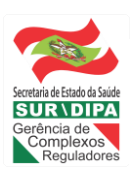

### **Secretaria de Estado da Saúde**

## <span id="page-8-0"></span>2 INSERÇÃO DE SOLICITAÇÕES A M BULATORIAIS NO SISREG – CONSUTAS, EXAEMES E OUTROS PROCEDIMENTOS.

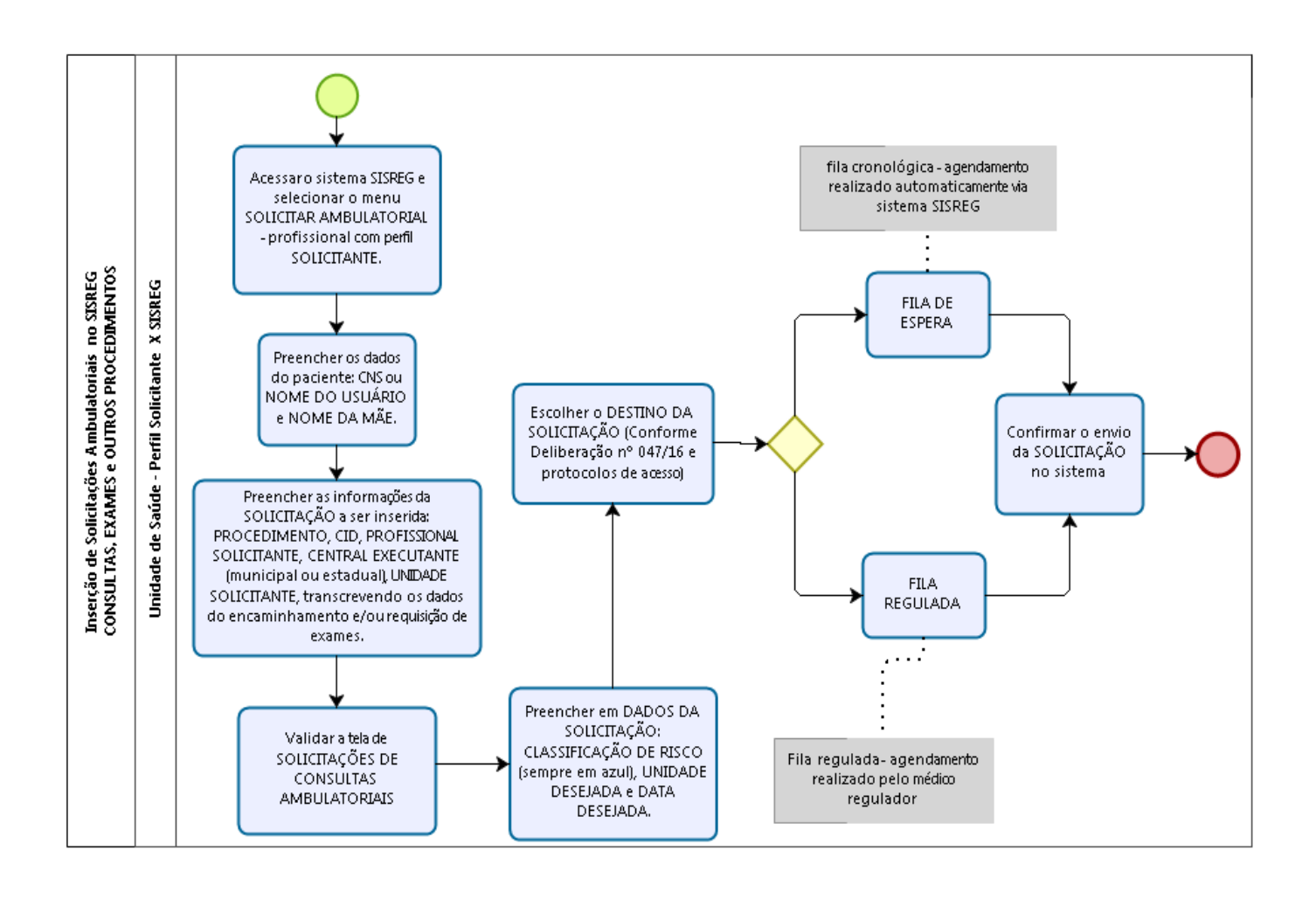

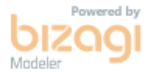

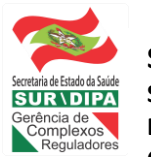

# 2 INSERÇÃO DE SOLICITAÇÕES AMBULATORIAIS NO SISREG consultas, exames e outros procedimentos

#### <span id="page-9-0"></span>**2.1. Acessar o sistema SISREG e selecionar o menu SOLICITAR AMBULATORIAL profissional com perfil SOLICITANTE.**

 Possuindo em mãos o ENCAMINHAMENTO e/ou REQUISIÇÃO DE EXAMES gerado pelo médico da Unidade Municipal de Saúde, o profissional que detem a senha de SOLICITANTE deverá, diariamente, acessar o sistema SISREG através do link [http://sisregiiisc.saude.gov.br/cgi-bin/index.](http://sisregiiisc.saude.gov.br/cgi-bin/index)

#### <span id="page-9-1"></span>**2.2. Preencher os dados do paciente: CNS ou NOME DO USUÁRIO e NOME DA MÃE.**

- Ao selecionar o menu SOLICITAR AMBULATORIAL deverá ser informado os dados do paciente: 'CNS' ou 'NOME DO USUÁRIO e NOME DA MÃE' e clique em 'PESQUISAR'.
- <span id="page-9-2"></span>**2.3. Preencher as informações da SOLICITAÇÃO a ser inserida: PROCEDIMENTO, CID, PROFISSIONAL SOLICITANTE, CENTRAL EXECUTANTE, UNIDADE SOLICITANTE, transcrevendo os dados do encaminhamento e/ou requisição de exames.**

Neste momento o solicitante deverá preencher os seguintes campos:

- PROCEDIMENTO: serão mostrados somente os procedimentos configurados.
- CID (obrigatório). Caso o CID não tenha sido informado, utilize o código 'Z000 – Exame geral e investigação de pessoas sem queixas ou diagnóstico relatado.
- PROFISSIONAL SOLICITANTE: caso não seja mostrado o nome do profissional, selecione a opção 'PROFISSIONAL NÃO LISTADO' e digite o nome do profissional.
- CENTRAL EXECUTANTE: será mostrado somente as centrais habilitadas.
- UNIDADE EXECUTANTE: deixar a opção 'TODAS'. Posteriormente será definida a unidade executante.

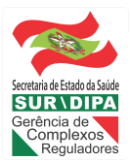

O sistema mostrará tela com os dados do paciente e retornará as seguintes mensagens:

- Nenhuma vaga encontrada: quando o procedimento for 100% regulado ou a quantidade de vagas disponíveis já terminou.
- Vagas Disponíveis: Aparece lista dos locais onde há vagas disponíveis. Clique na unidade desejada e será listado as respectivas 'datas/horários' com vagas disponíveis para o agendamento.
- Procedimento Regulado.
- Em seguida deverá clicar em 'SOLICITAR' e a tela de 'SOLICITAÇÕES DE CONSULTAS AMBULATORIAIS' será mostrada.

#### <span id="page-10-0"></span>**2.4. Validar a tela de SOLICITAÇÕES DE CONSULTAS AMBULATORIAIS**

 O operador deverá validar os dados da solicitação e caso estejam incorretos deverão ser atualizados.

#### <span id="page-10-1"></span>**2.5. Preencher em DADOS DA SOLICITAÇÃO: CLASSIFICAÇÃO DE RISCO (sempre em azul), UNIDADE DESEJADA e DATA DESEJADA.**

- Classificação de Risco: o operador deverá SEMPRE inserir na cor azul (PRIORIDADE 3 – Atendimento Eletivo). O operador regulador será o responsável por classificar o risco.
- Unidade Desejada: não obrigatório. O sistema tentará agendar para esta unidade, não obrigatoriamente.
- Data Desejada: não obrigatório. O sistema tentará agendar para esta data, não obrigatoriamente.

#### <span id="page-10-2"></span>**2.6. Escolher o DESTINO DA SOLICITAÇÃO (conforme Deliberação nº 047/2016 e protocolos de acesso)**

 O sistema apresentará duas opções: Fila de Espera ou Fila Regulada sendo que o profissional solicitante deverá escolher entre as opções de acordo com os critérios abaixo descritos.

#### <span id="page-10-3"></span>**2.7. FILA DE ESPERA**

 Todos os procedimentos conceituados como rotina deverão ser inseridos na Lista de Espera do SISREG, gerando uma organização por Centro de Saúde e por especialidade, que resultará em agendamentos de acordo com a ordem cronológica e a cota de cada unidade.

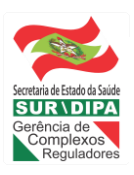

**Secretaria de Estado da Saúde**

#### <span id="page-11-0"></span>**2.8. FILA REGULADA**

- Os encaminhamentos prioritários e urgentes devem ser inseridos na regulação, obedecendo aos fluxos de acesso vigentes, com descrição da hipótese diagnóstica, justificativa clínica, além do nome do profissional e o número do Conselho Profissional correspondente.
- O regulador aplicará a classificação de risco e somente para os procedimentos 100% regulados deverá ordenar no ambiente da regulação todos os casos, quais sejam vermelhos, amarelos, verde ou azuis.

#### <span id="page-11-1"></span>**2.9. Confirmar o enviar da SOLICITAÇÃO no sistema**

 Ao enviar a solicitação o paciente será inserido na fila de espera ou fila regulada, de acordo com dos dados preenchidos no sistema pelo profissional solicitante. Em seguida vá na opção 'NOVA SOLICITAÇÃO' para incluir nova solicitação ambulatorial e repita os passos anteriores.

FILA DE ESPERA: o agendamento será realizado automaticamente pelo sistema.

FILA REGULADA: o agendamento será realizado pelo médico regulador.

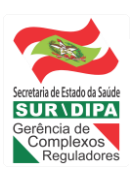

## <span id="page-12-0"></span>3 AUTORIZAÇÕES AMBULATORIAIS DE PROCEDIMENTOS NO SISREG -CONSULTAS, EXAMES E OUTROS PROCEDIMENTOS.

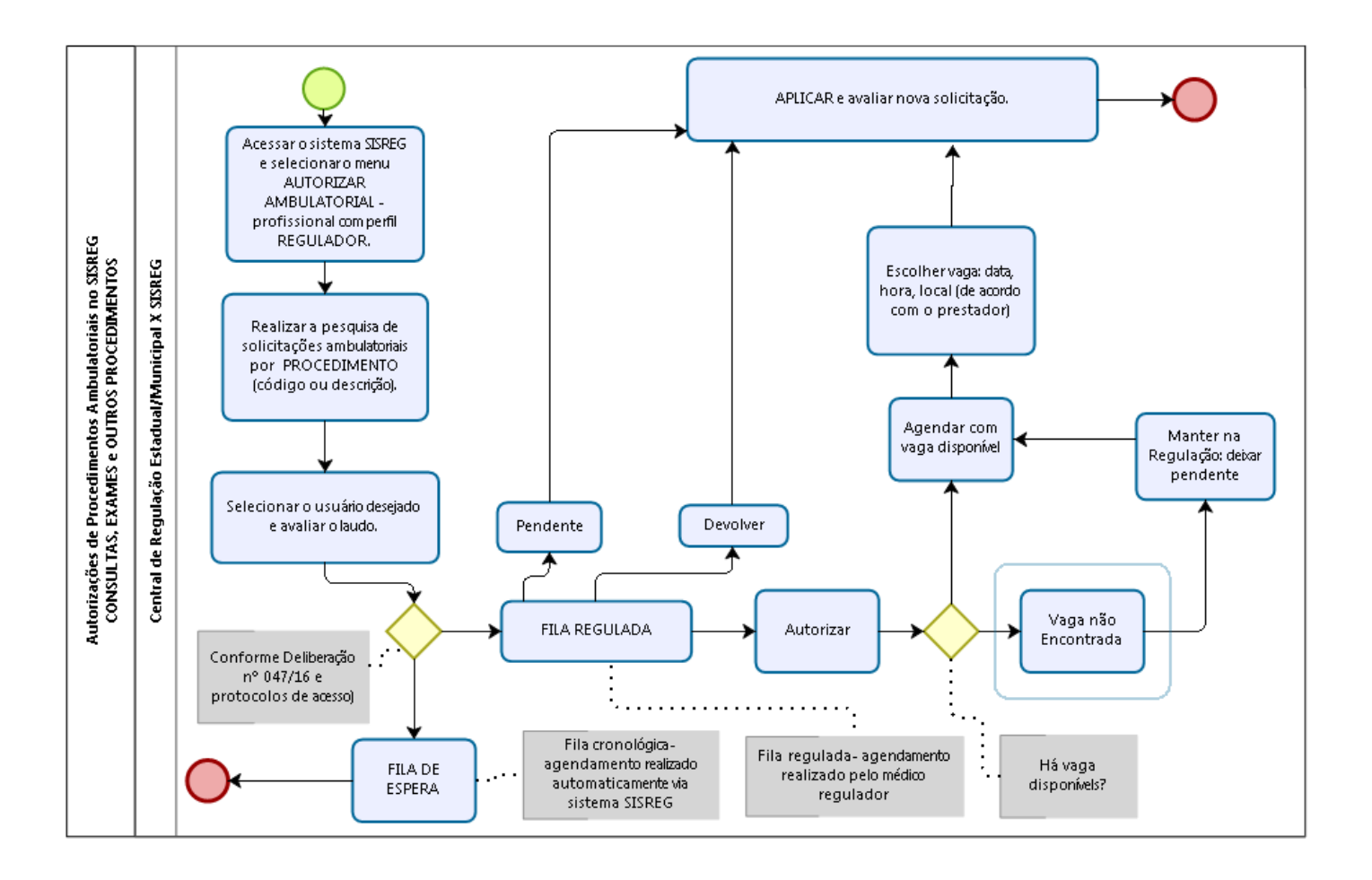

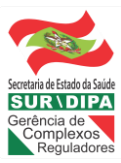

# 3 AUTORIZAÇÕES AMBULATORIAIS DE PROCEDIMENTOS NO SISREG – consultas, exames e outros procedimentos

#### <span id="page-13-0"></span>**3.1. Acessar o sistema SISREG e selecionar o menu AUTORIZAR AMBULATORIAL profissional com perfil REGULADOR.**

 O profissional que detem a senha de REGULADOR deverá, diariamente, acessar o sistema SISREG através do link http://sisregiiisc.saude.gov.br/cgibin/index.

#### <span id="page-13-1"></span>**3.2. Realizar a pesquisa de solicitações ambulatoriais por PROCEDIMENTO (código ou descrição).**

O profissional regulador poderá realizar as pesquisas da seguinte forma:

#### **Por Código do Procedimento/Procedimento unificado**

- Indique a opção 'CÓDIGO DO PROCEDIMENTO';
- Preencha o código de 8 dígitos;
- Será mostrada a tela com lista de todos usuários referente ao procedimento selecionado.

#### **Por número do Cartão Nacional/Nome do Paciente**

- Digite o 'CNS';
- Será mostrada a tela com o usuário pesquisado.

#### **Por Unidade Solicitante**

- Digite o 'CNES';
- Será mostrada a tela com lista de todos usuários referente a unidade solicitante.

#### **Pelo Período**

- Preencha 'PERÍODO INICIAL';
- Preencha 'PERÍODO FINAL';
- Será mostrada a tela com lista de todos usuários referente ao período selecionado;

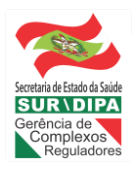

#### **Secretaria de Estado da Saúde**

 Será mostrada a tela com lista de todos usuários referente ao período selecionado .

#### <span id="page-14-0"></span>**3.3. Selecionar o usuário desejado e avaliar o laudo.**

#### **AVALIAÇÃO DO REGULADOR:**

- Avalie o laudo de acordo com o campo 'LAUDO TÉCNICO E JUSTIFICATIVA DO(S) PROCEDIMENTO(S)' indicando se o procedimento irá para a 'REGULAÇÃO' ou 'FILA DE ESPERA', a partir dos protocolos de regulação;
- Avalie o laudo de acordo com os campos da 'SITUAÇÃO DA SOLICITAÇÃO' e clique no botão 'APLICAR' (somente ativo se ENVIADO PARA REGULAÇÃO).

#### <span id="page-14-1"></span>**3.4. FILA DE ESPERA**

- Após análise do laudo de solicitação de procedimento ambulatorial, caso no julgamento do profissional Médico Regulador/Autorizador seja evidenciado que além do procedimento não ser regulado, as informações nele contidas não indique a relevante urgência, o operador poderá optar por seu envio para a Fila de Espera mesmo existindo vagas de reserva técnica.
- Ao clicar no botão 'APLICAR' o usuário será inserido na fila de espera em ordem cronológica.
- Clique em 'CONTINUAR' para autorizar o próximo laudo.

#### <span id="page-14-2"></span>**3.5. FILA REGULADA**

Após análise do laudo de solicitação de procedimento ambulatorial, caso no julgamento do profissional Médico Regulador/Autorizador seja evidenciado que além do procedimento ser regulado, as informações nele contidas indiquem a relevante urgência, o operador poderá optar por seu envio para a Regulação.

#### <span id="page-14-3"></span>**3.6. Autorizar**

Campo para a indicação do profissional médico regulador/autorizador em autorizar o laudo de solicitação de procedimento ambulatorial.

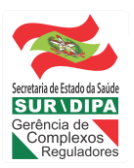

#### <span id="page-15-0"></span>**3.7. Vaga não Encontrada**

 Não há vaga disponível para o agendamento e neste caso deverá 'Encaminhar para a Fila de Espera' ou 'Manter na Regulação', conforme descrito abaixo.

#### <span id="page-15-1"></span>**3.8. Manter na Regulação: deixar pendente**

- Opção por manter a solicitação na regulação aguardando a abertura de novas vagas.
- Diariamente o profissional deverá verificar se houve abertura de vagas.

#### <span id="page-15-2"></span>**3.9. Agendar com vaga disponível**

Há vaga disponível para o agendamento.

#### <span id="page-15-3"></span>**3.10. Escolher vaga: data, hora, local (de acordo com o prestador)**

- O sistema mostrará uma tela com o nome da(s) unidade(s) para visualizar as vagas correspondentes;
- O profissional deverá selecionar a unidade desejada e uma relação de DATAS/HORÁRIOS/PROFISSIONAIS/TIPOS DE VAGAS disponíveis para agendamento.

#### <span id="page-15-4"></span>**3.11. Pendente**

Após análise do laudo de solicitação de procedimento ambulatorial, caso no julgamento do profissional Médico Regulador/Autorizador o operador poderá optar pelo status 'PENDENTE'.

Diariamente o profissional deverá verificar se houve abertura de vagas.

#### <span id="page-15-5"></span>**3.12. Devolver**

Após análise do laudo de solicitação de procedimento ambulatorial, caso no julgamento do profissional Médico Regulador/Autorizador seja evidenciado que a solicitação está com preenchimento incompleto ou com alguma irregularidade, poderá ser devolvido para que o Operador Solicitante busque junto ao Profissional Médico os dados complementares necessários e complemente a solicitação.

- Na 'situação da solicitação' selecione a opção 'DEVOLVIDO';
- Preencha o campo abaixo com uma JUSTIFICATIVA (obrigatório).

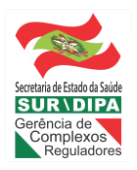

NOTA: a opção NEGAR não deverá sr utilizada. Sempre utilizar a opção DEVOLVER para que o solicitante possa CANCELAR a respectiva solicitação com uma justificativa.

#### <span id="page-16-0"></span>**3.13. APLICAR e iniciar nova autorização**

O agendamento do paciente será realizado e o profissional regulador poderá iniciar uma nova pesquisa.

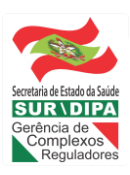